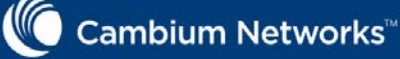

### cnPilot™r190 Home & Small Business Wireless Router

This Quick Start Guide assists you to quickly connect and configure Cambium cnPilot r190. To learn more about Cambium cnPilot Home & Small Business Wireless Router and for detailed configuration information, see *Cambium cnPilot Home & Small Business Wireless Router User Guide*.

- POWER LED will glow after 5 seconds of powering ON and wait for 2 minutes to boot up the device properly.
- Connect an Ethernet cable from your computer to any RJ45 LAN port on cnPilot r190.
- LAN LED will turn ON after connecting the LAN cable.
- Connect the WAN port of the wireless router to the ISP device (E.g. ADSL, Cable Modem). The WAN LED will start glowing now.

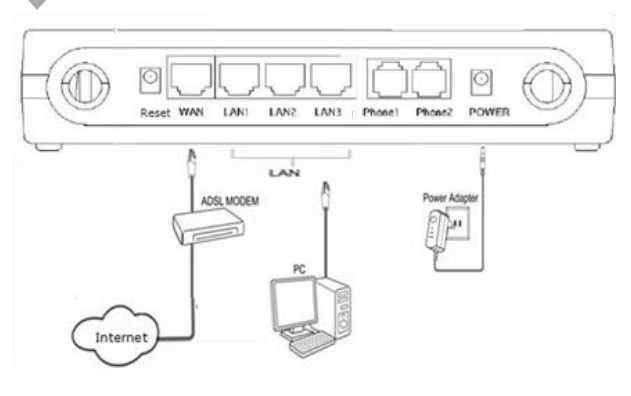

## Package Contents

- cnPilot r190 Home & Small Business Wireless Router (Qty.1)
- Power Adapter 12V/1A (Qty.1)
- RJ45 Ethernet cable (Qty.1)
- ATA Analog phone connector (Qty.2, cnPilot r190V only)

# Introduction **Powering Up Promotion** Powering Up Powering Up Configure PC

Power ON the wireless router using the power supply.

The default WAN IP Mode is DHCP. Please refer your ISP's instructions to use other modes if required, as shown below.

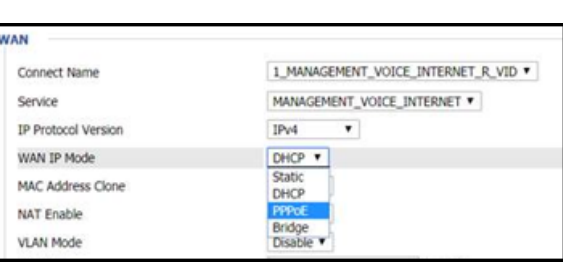

Configure the LAN interface of your PC to acquire the IP address using DHCP.

- Navigate to the wireless tab and change the SSID name.
- For selecting the security password for SSID, navigate to Wireless > Wireless Security and select the SSID from SSID dropdown list, and select the security type and password.
- Note: It is recommended to change the wireless security password.

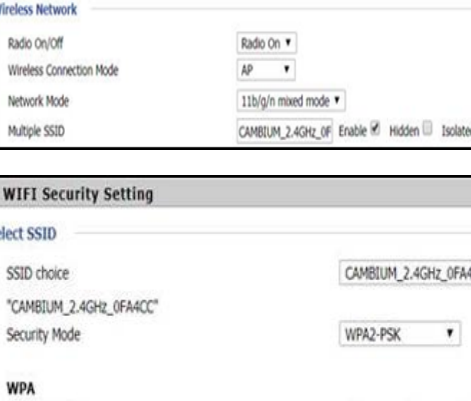

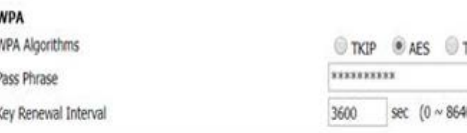

The LAN interface of the PC will get an IP address from the 192.168.11.x/24 subnet.

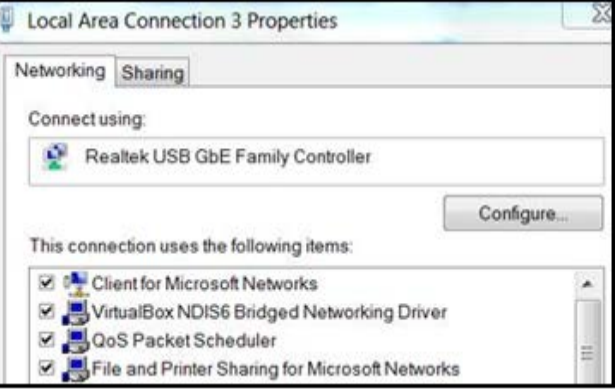

## Quick Start Guide

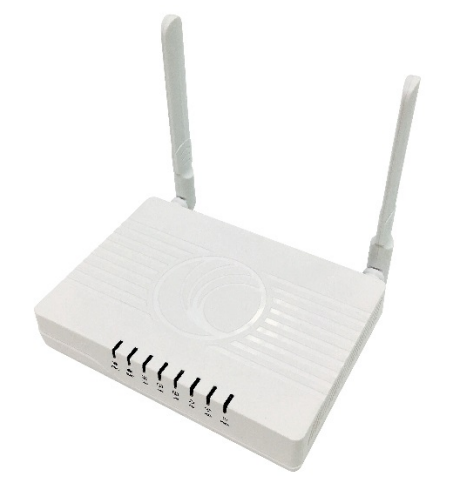

### IP Address Configuration

Select these options Use the following IP address and Use the following DNS server addresses to obtain IP address and DNS server addresses automatically.

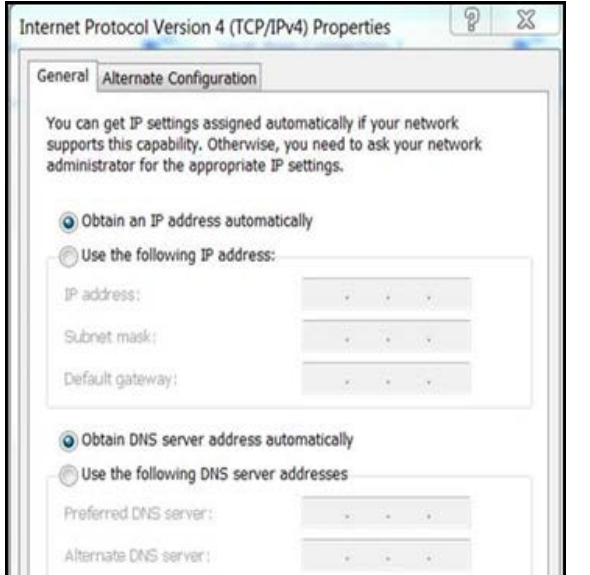

- Connect to the wireless router by typing http://192.168.11.1 in web browser.
- Enter the default username as **admin** and password as admin.
- Change the default password by navigating to Administration > Management > Password Reset option.

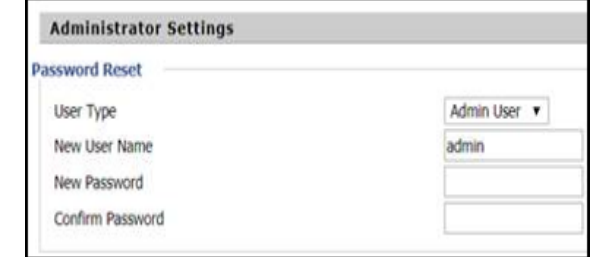

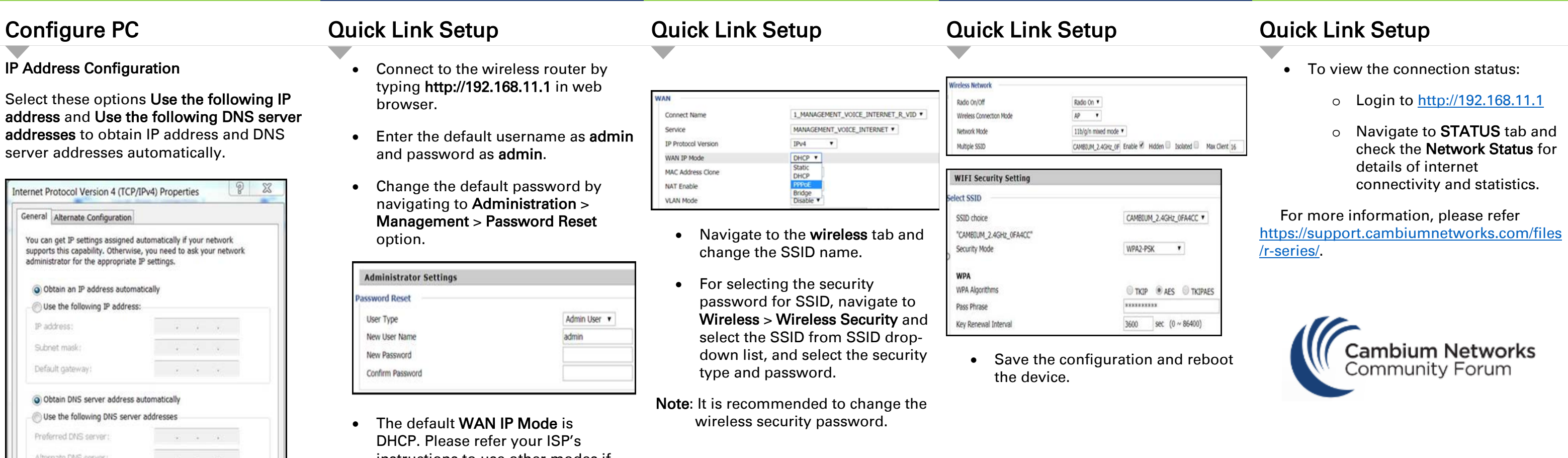

JOIN THE COVERSATION community.cambiumnetworks.com

• Save the configuration and reboot the device.